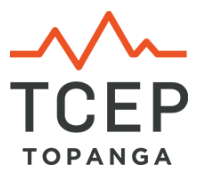

## **Making Twitter Part of Your Emergency Communications Plan**

Perform the following steps using a computer (PC or laptop), not your phone.

## **If you don't have a Twitter account, first create one at twitter.com**

- 1. Log in to your Twitter account and search for TCEP90290 in the Search window at the top right of the page. Select TCEP90290.
- 2. On the TCEP Twitter profile page, click the blue **Follow** button on the right side.
- 3. Click either the gear icon just to the left of the blue **Following** button or the three vertical dots to the right of the button.
- 4. Select "Turn on mobile notifications" from the drop down menu.
- 5. Now click your tiny avatar in the upper right corner of the top nav bar.
- 6. Select **Settings** from the drop down menu.
- 7. On the next window, select **Mobile** from the list on the left side.
- 8. Follow the instructions to link your mobile phone to your Twitter account.
- 9. In the center window, next to Text notifications, check the first box (Tweets from people you've enabled for mobile notifications) and check Tweet Alerts further down the list.
- 10. Click **Save Changes** at the bottom of the window.
- 11. From your phone, go to your app store and download the Twitter app.
- 12. Go to your phone settings and enable notifications from Twitter.

The above settings will push ALL TCEP tweets to your phone.

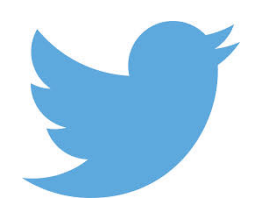